## **How to Request an Appointment**

\*These instructions are based off of the iPhone app. Android settings may vary slightly.

\*\*For the best Vitus Vet experience, ensure the app has been updated to the most recent version.

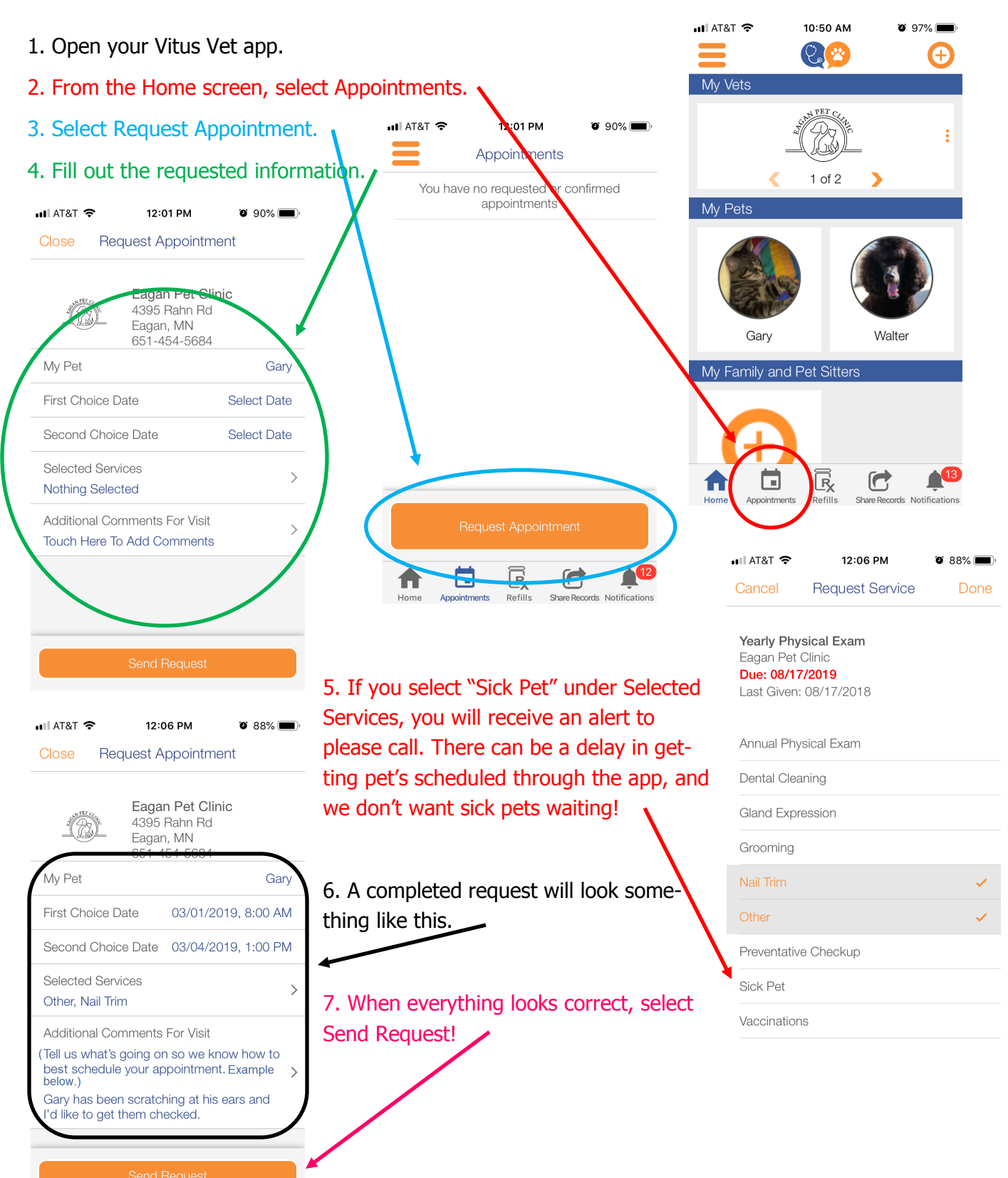

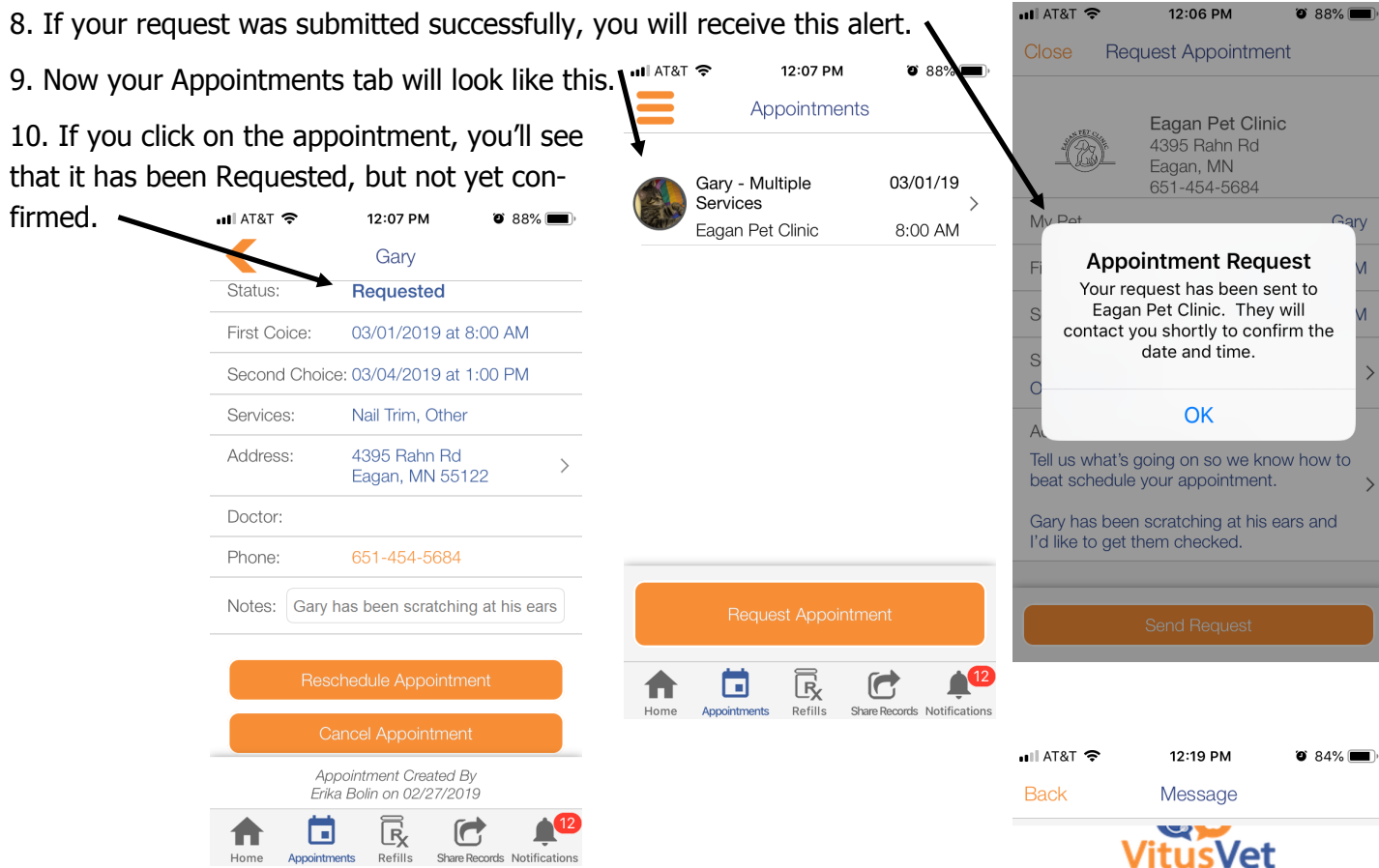

11. After staff has scheduled your appointment, you'll receive confirmation via text message, push notification and/or email.

12. The notification will look something like this. Please read it! We might not be able to accommodate your exact request and have offered you a different day or time.

13. Once your appointment is all set, the status will change from Requested to Confirmed. If you need to reschedule you can do that from this screen.

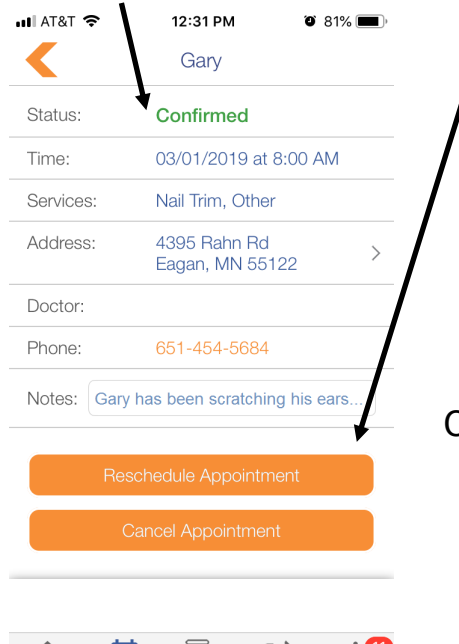

 $\Box$ 

Share Records Notifications

⊡

Appointments

LŖ

Refills

Of course, if you run into any problems, you can always call us. We would love to speak with you!

Hello.

seeing you and Gary!

call us at 651-454-5684.

 $\Box$ 

Appointments

4395 Rahn Rd, Eagan, MN 55122

Thank You,

Eagan Pet Clinic

651-454-5684

A

This is to confirm Gary's appointment with Eagan Pet Clinic on 01 Mar 2019 at 8:00AM. Additional Note: We are looking forward to

We look forward to seeing Gary soon! If you have any questions prior to your visit, please

 $\overline{\mathbb{R}}$ 

Refi

 $\mathbb{C}$ 

Share Reco